# **How to access data generated on the open access Acquity UPLC-SQD system and to obtain the required software for data analysis**

**Connect to UCL Virtual Private Network (VPN)**

**https://www.ucl.ac.uk/isd/services/get-connected/ucl-virtual-private-network-vpn**

**Go to windows** 

**Tools** 

### **Select map network drive**

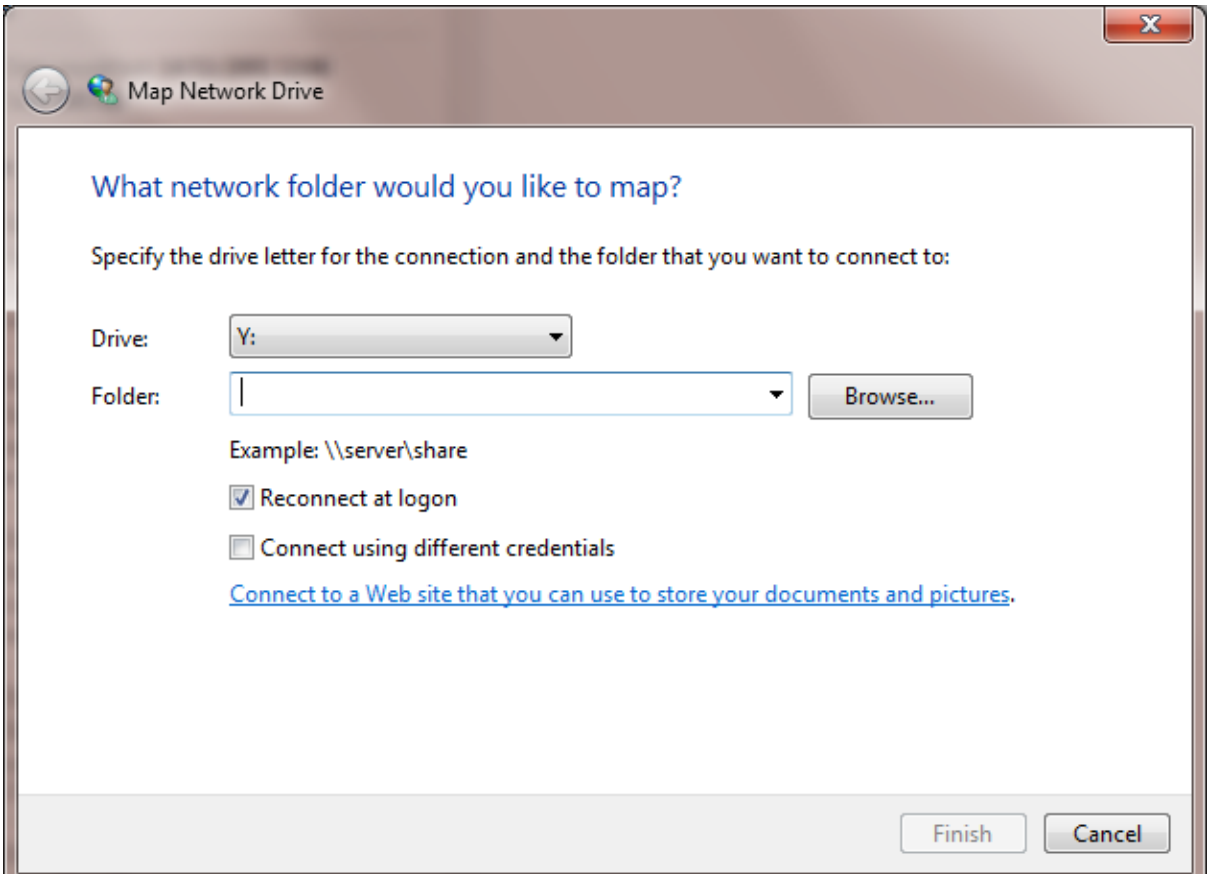

#### **Drive does not matter**

**Type in the Folder [\\storage.chem.ucl.ac.uk\ms](file://///storage.chem.ucl.ac.uk/ms) or [\\128.40.177.194\ms](file://///128.40.177.194/ms)**

**Click tick on Reconnect at logon** 

**Click tick on Connect using different credentials** 

**It will ask user name and password**

**Type under user name: ms-ro**

**Type under password: frollyug**

## **You will see the following window**

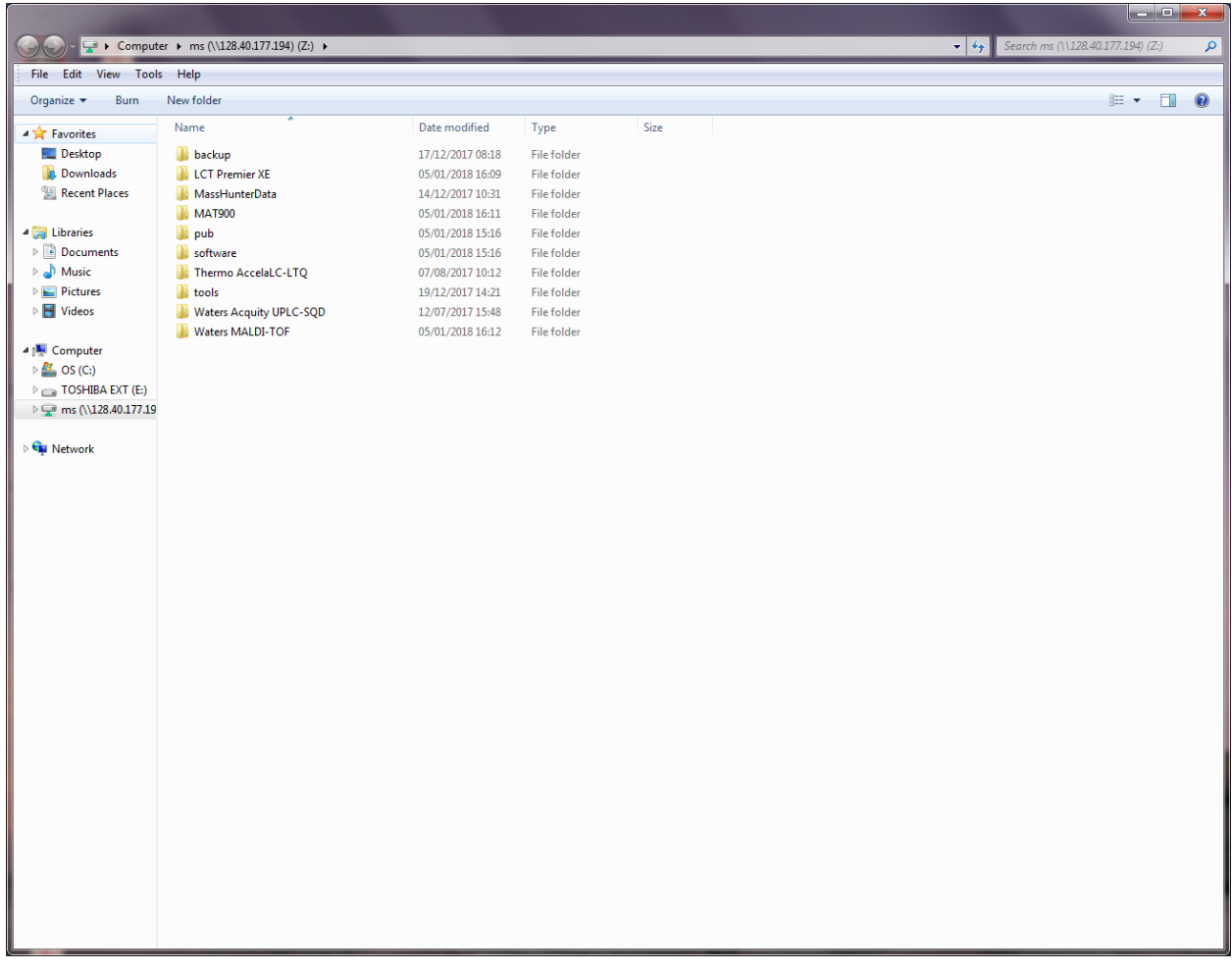

**Click on Waters Acquity UPLC-SQD**

**Your data is stored under your project\_DATA**

**For example:-**

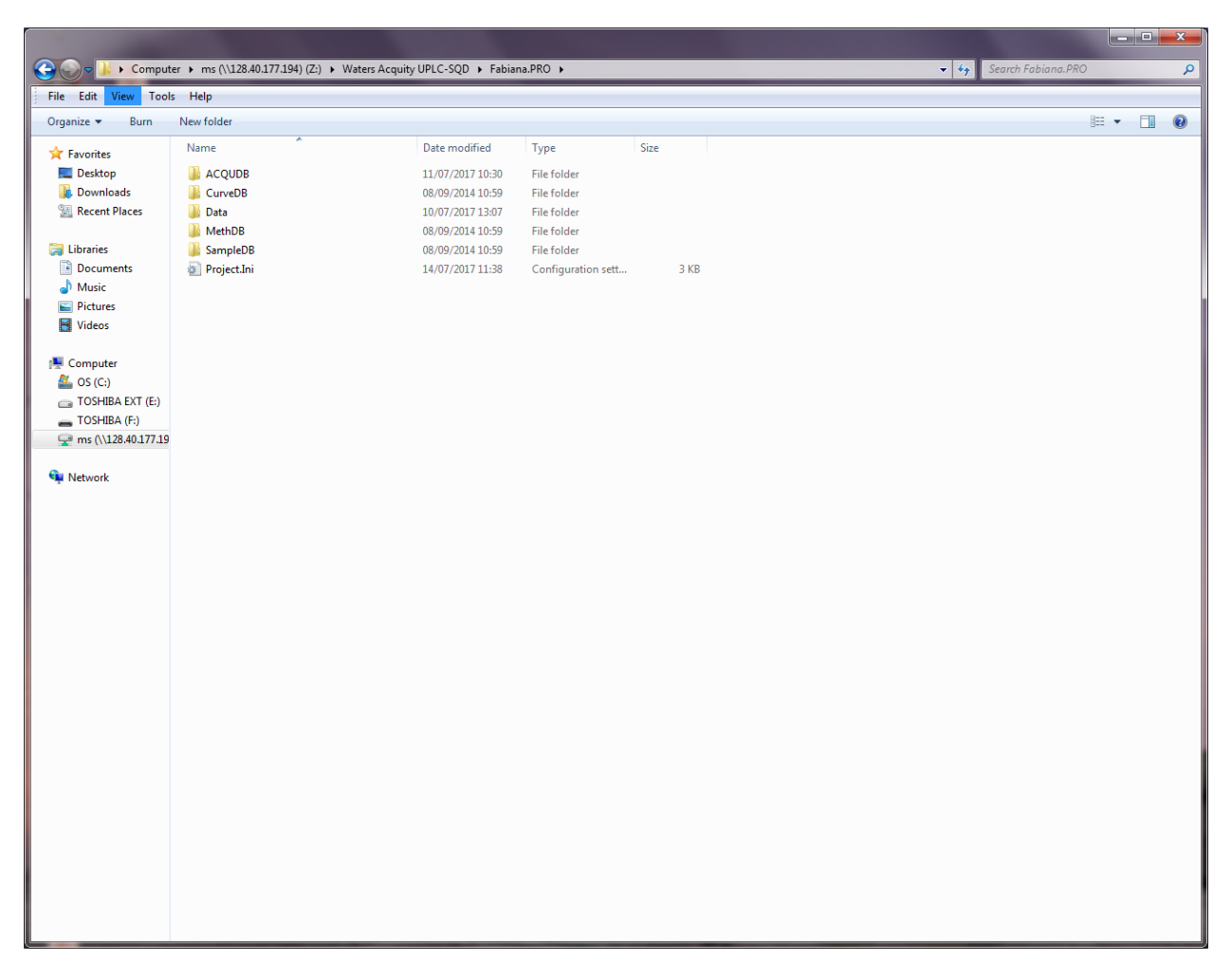

**Data is transferred on the Chemistry Network drive after 30 to 60 min of your LC-MS analysis. You need to make a local copy of your data to work on it.**

**Download MassLynx software for data analysis** 

**Click software (this software runs on Windows XP but should work also on Windows 7, 8, 9, 10, if you have any problems pelase let me know)**

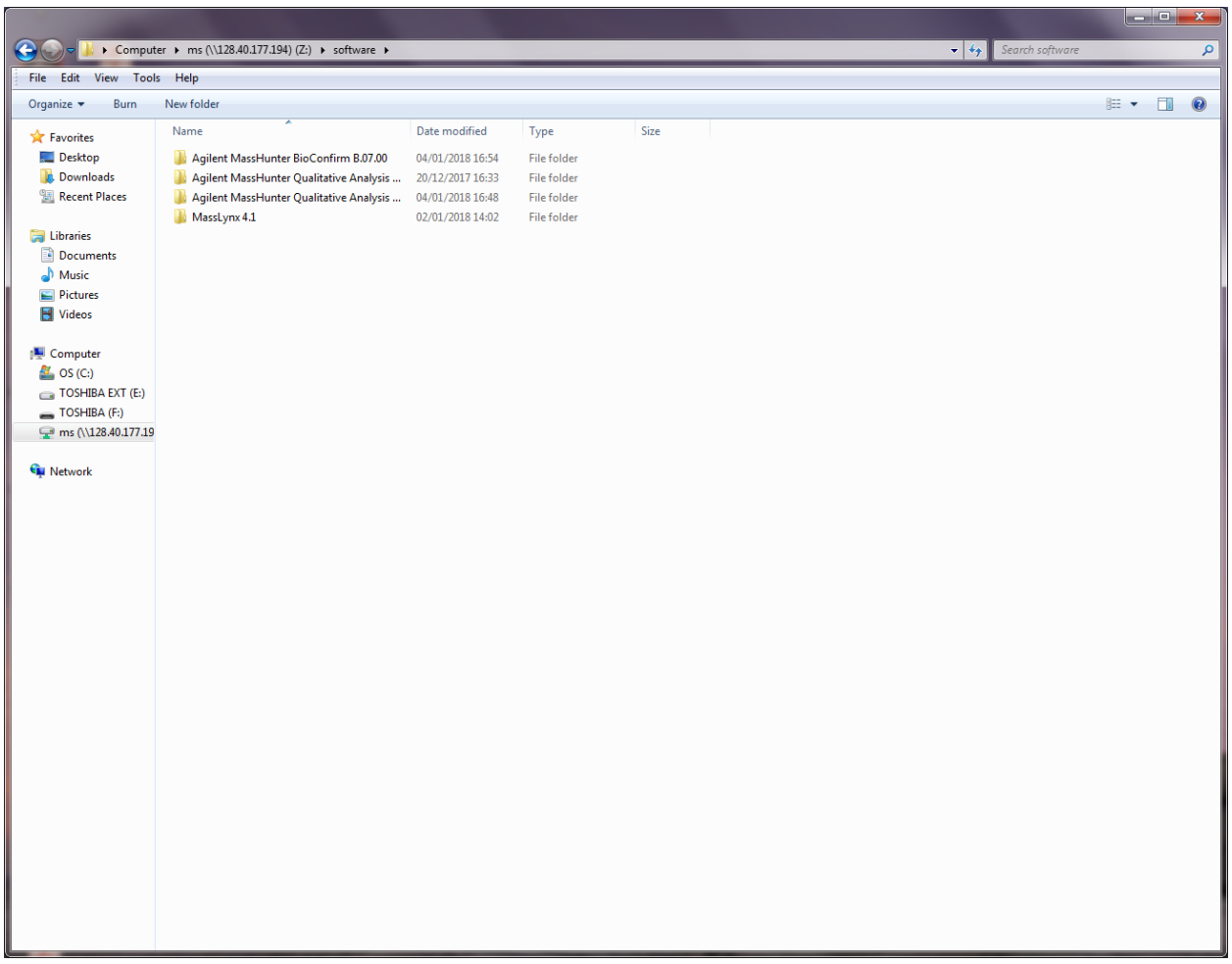

**Click MassLynx folder and open CD1**

**Select setup.exe and allow to run this set-up** 

**Click NEXT on each window appeared and accept the virus check and accept the licence question**

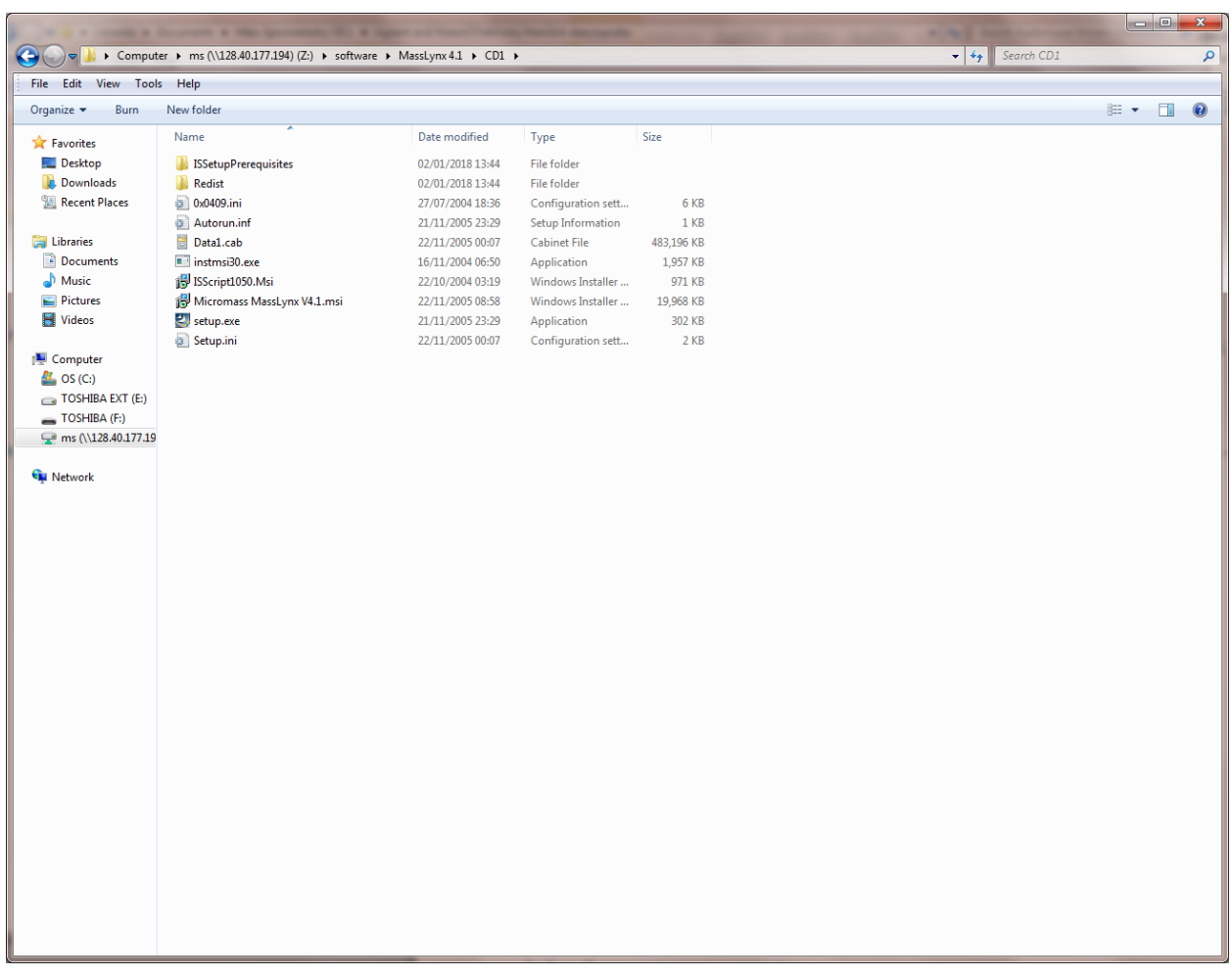

**There will be some questions to answer please answer as below:-**

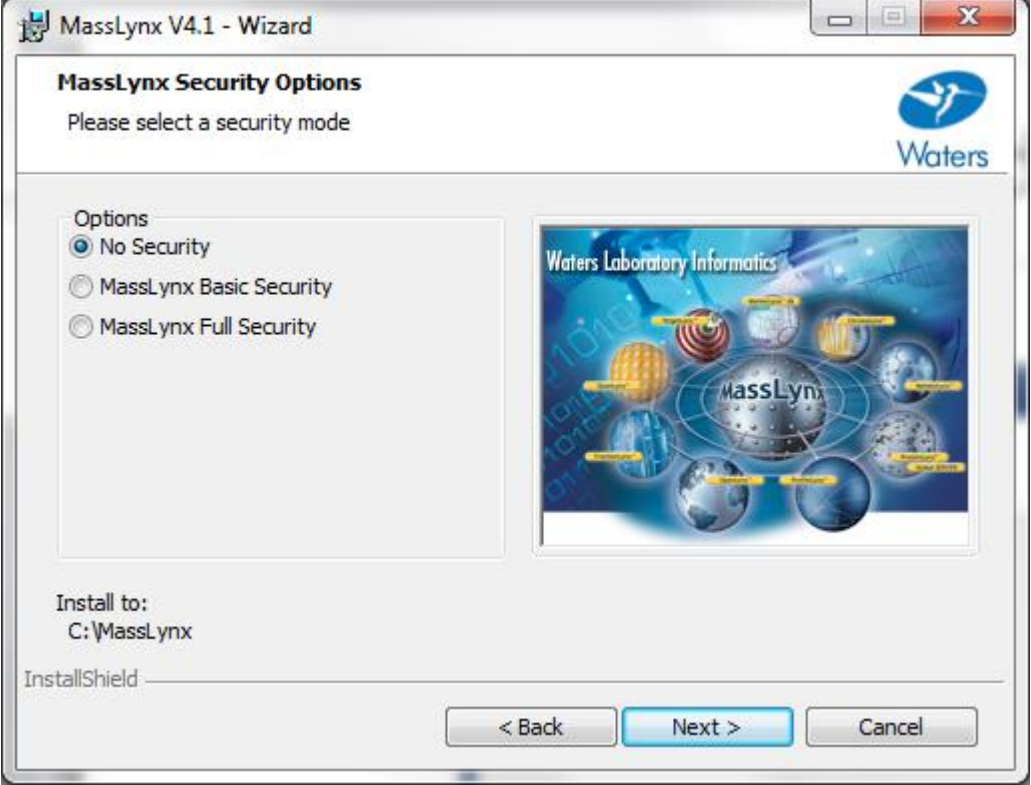

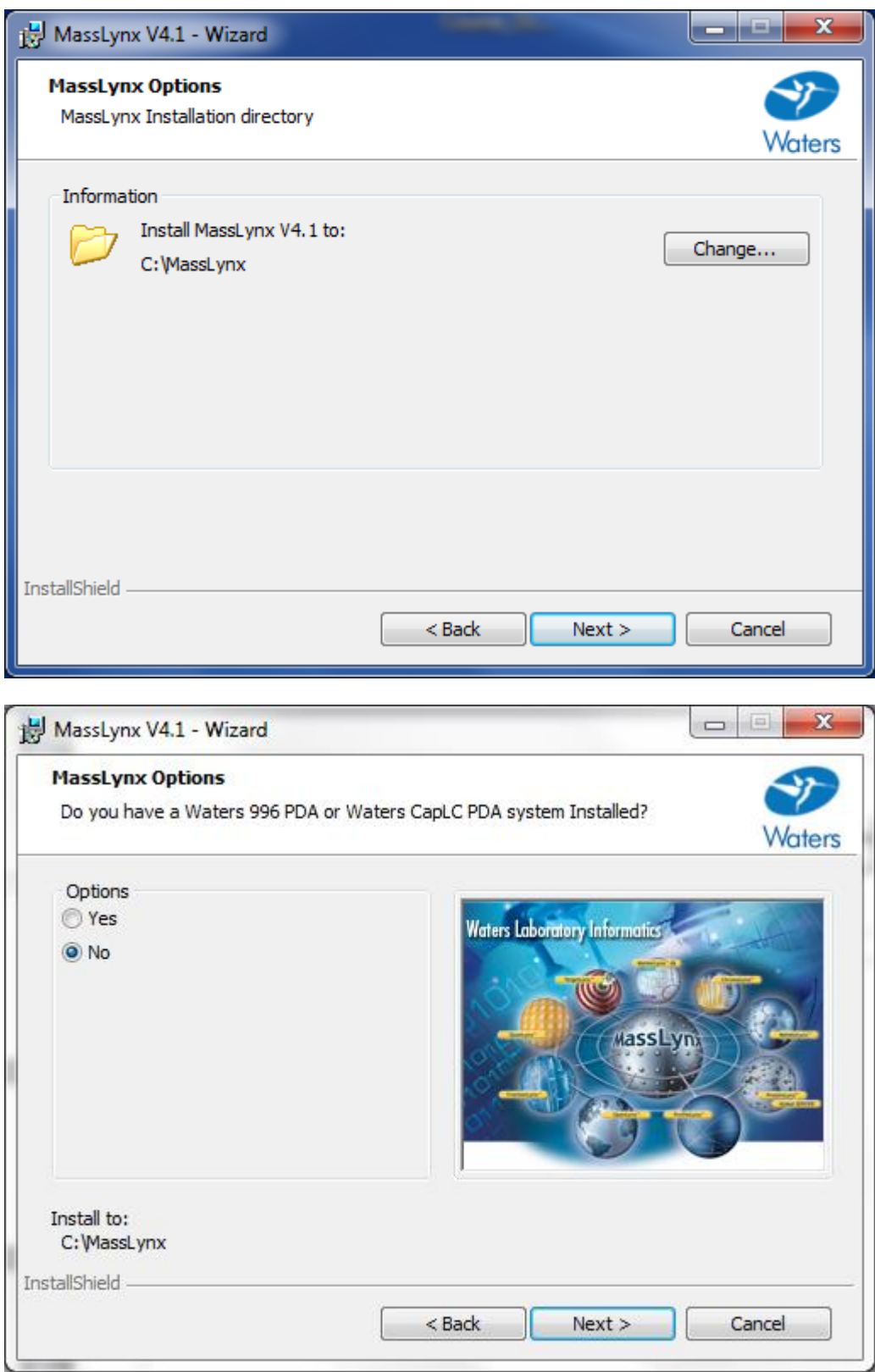

**Just click Next** 

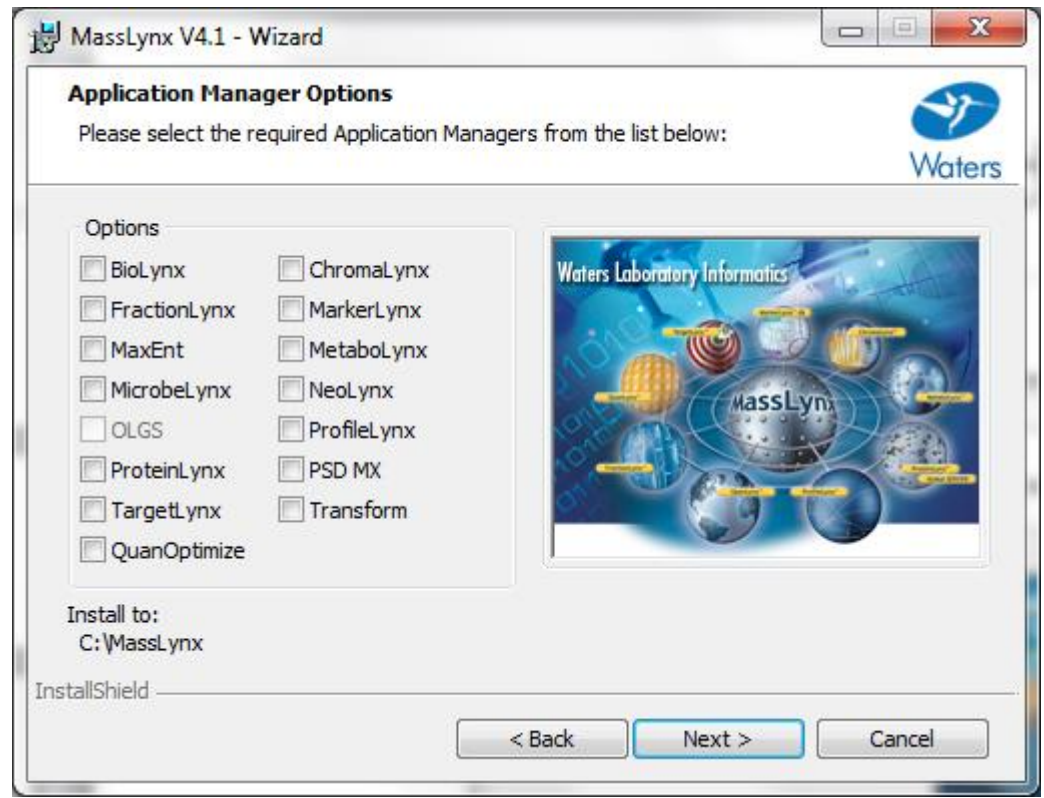

### **Click Next**

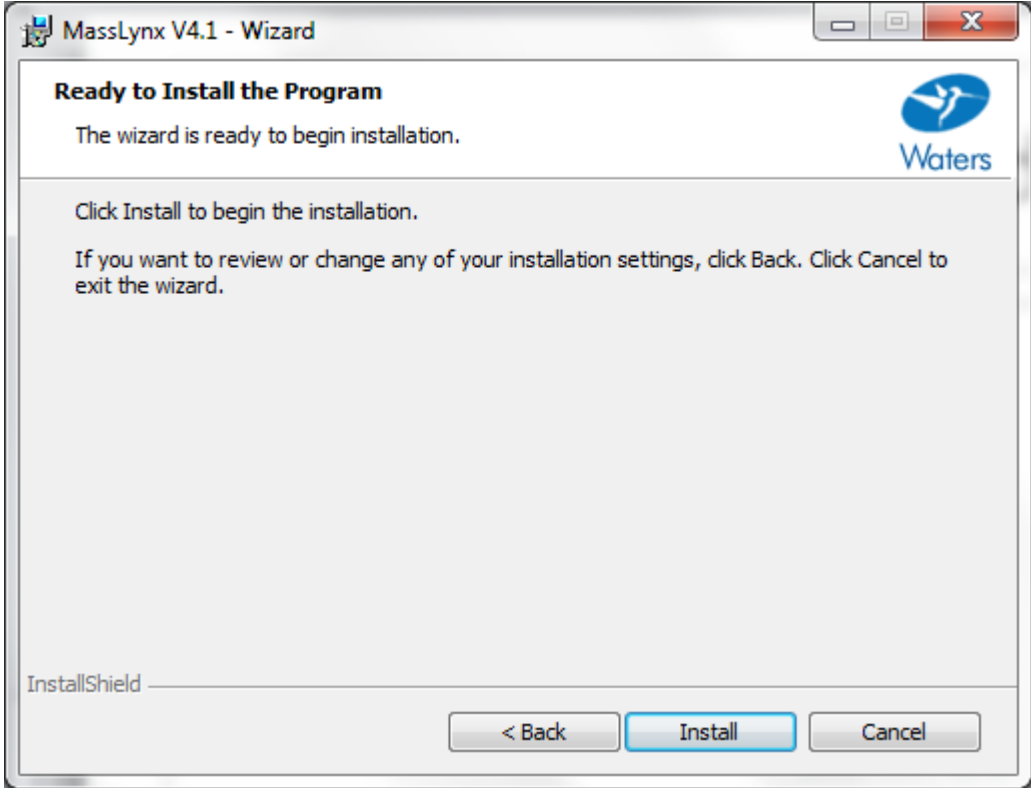

### **Click Install**

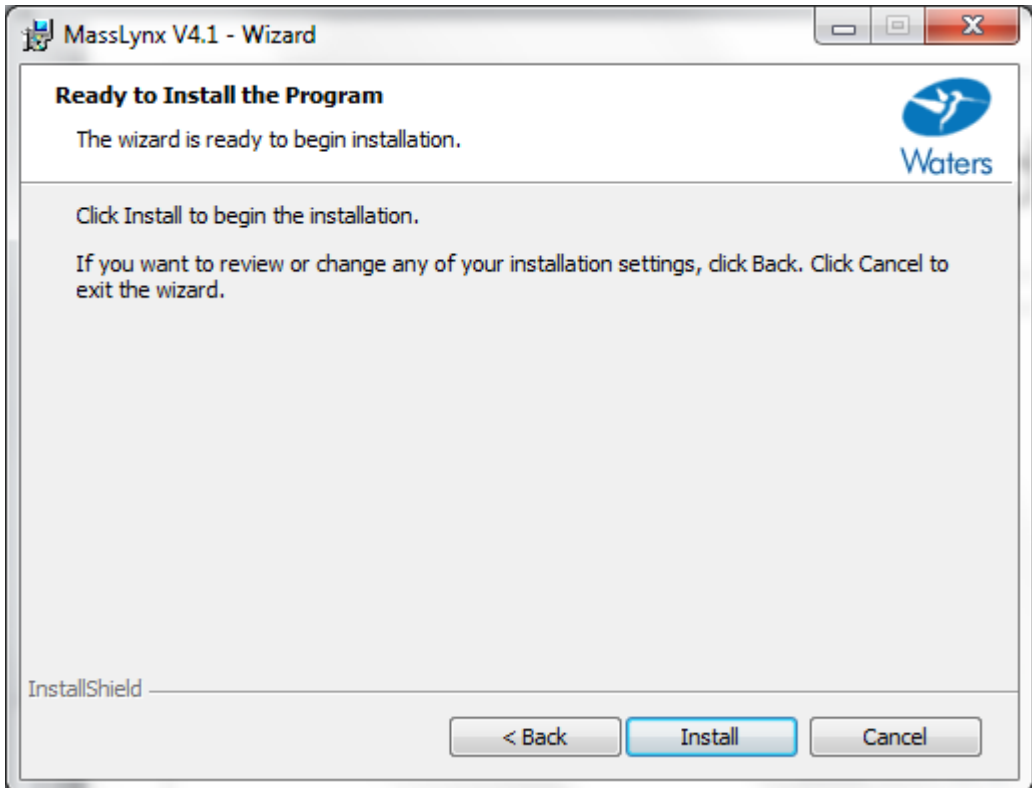

**If you have any questions please email to the mass spec staff**